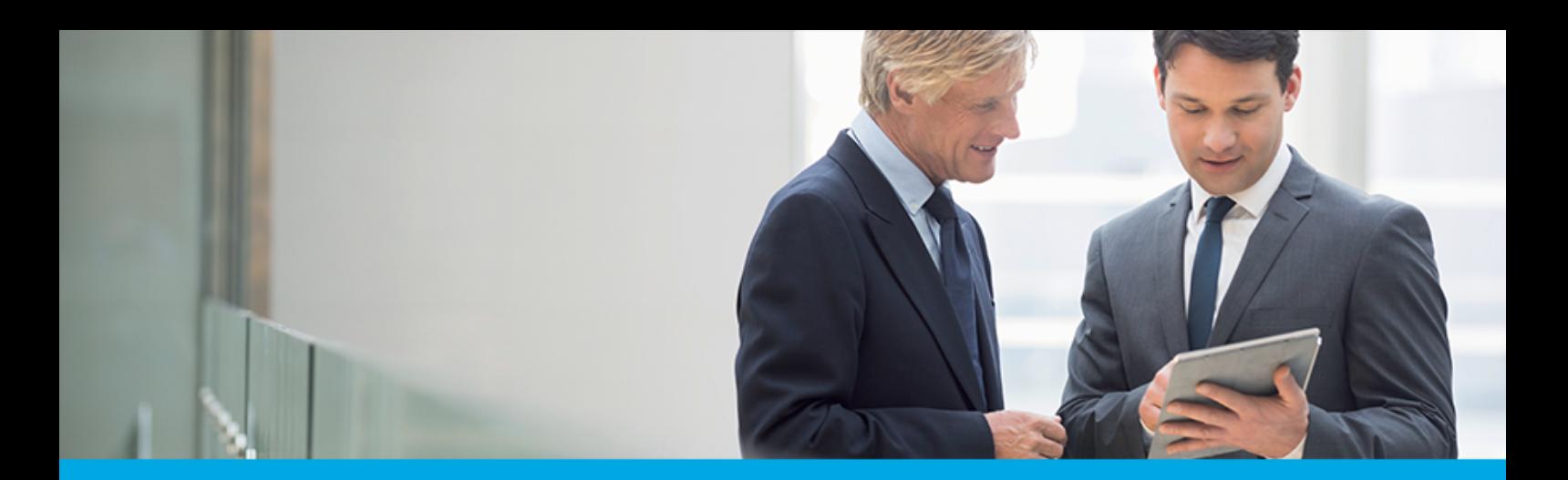

Oprogramowanie dla bankowości.

## **Dokumentacja użytkownika systemu**

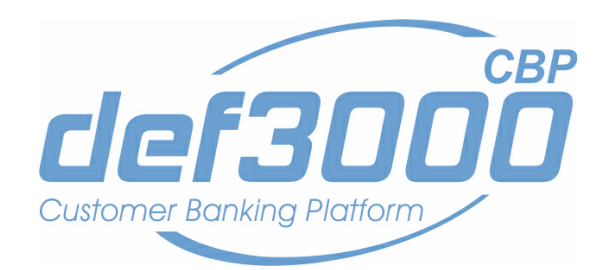

## **Miniaplikacja Doładowania**

Identyfikator dokumentu: DOC.UZT\_def3000\_CBP\_1.14.000C\_Miniaplikacja\_Doladowania Wersja systemu: 1.14.000C Data wydania dokumentu: 2017-03-01 Przeznaczenie dokumentu: poufny, zewnętrzny Wersja dokumentu: 1

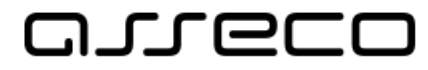

## anneco

## Spis treści

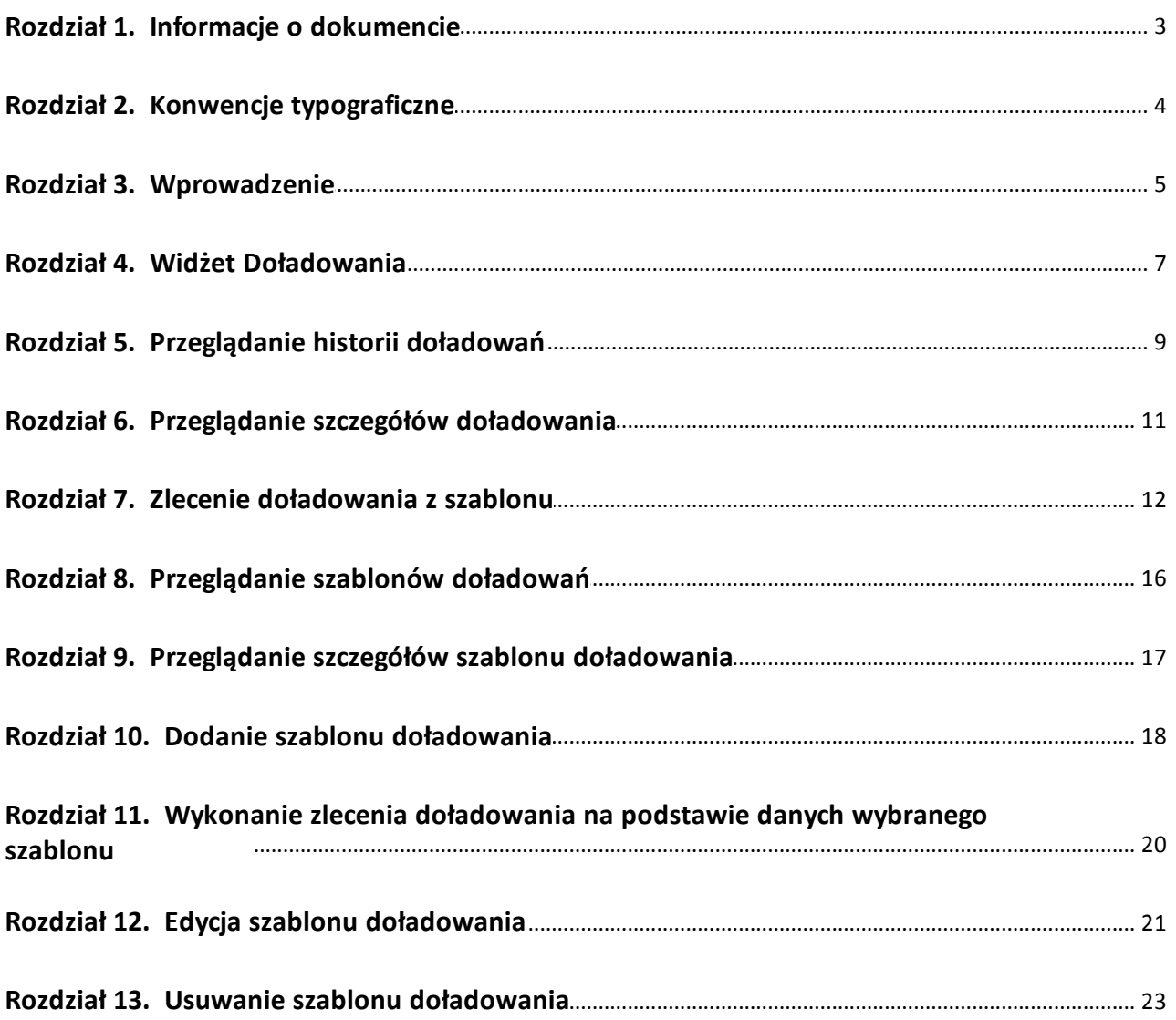

# anreco

## <span id="page-2-0"></span>**Rozdział 1. Informacje o dokumencie**

Niniejszy dokument jest dokumentacją użytkownika systemu def3000/CBP w wersji 1.14.000C.

#### Historia zmian:

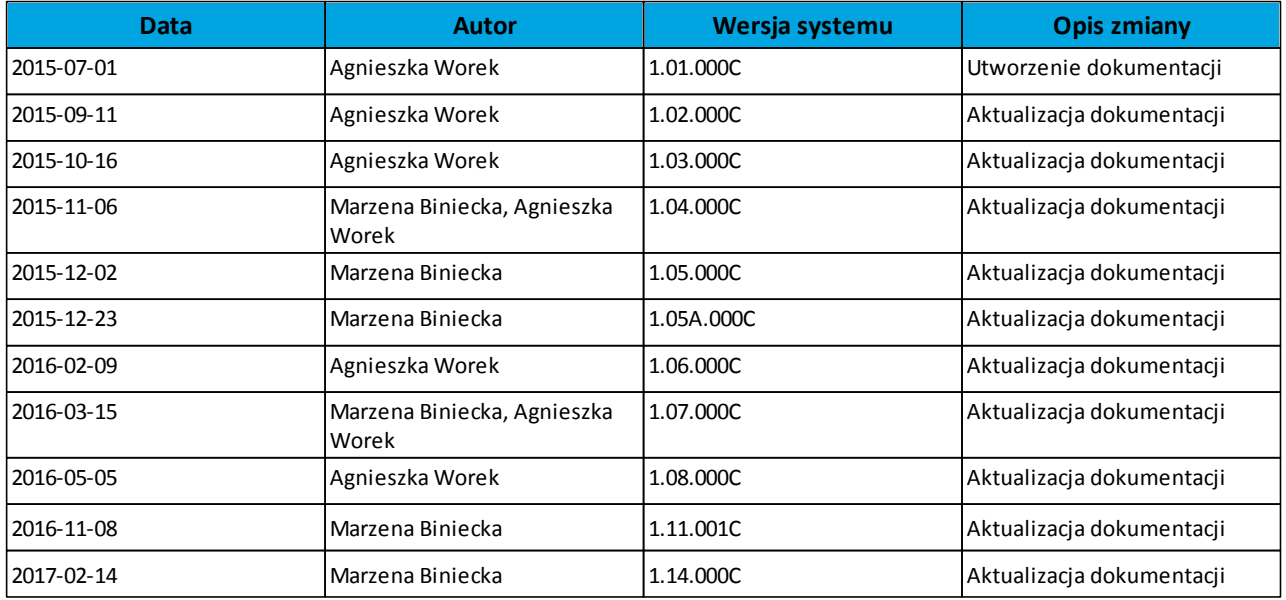

# anreco

## <span id="page-3-0"></span>**Rozdział 2. Konwencje typograficzne**

W dokumentacji stosowane są następujące konwencje typograficzne:

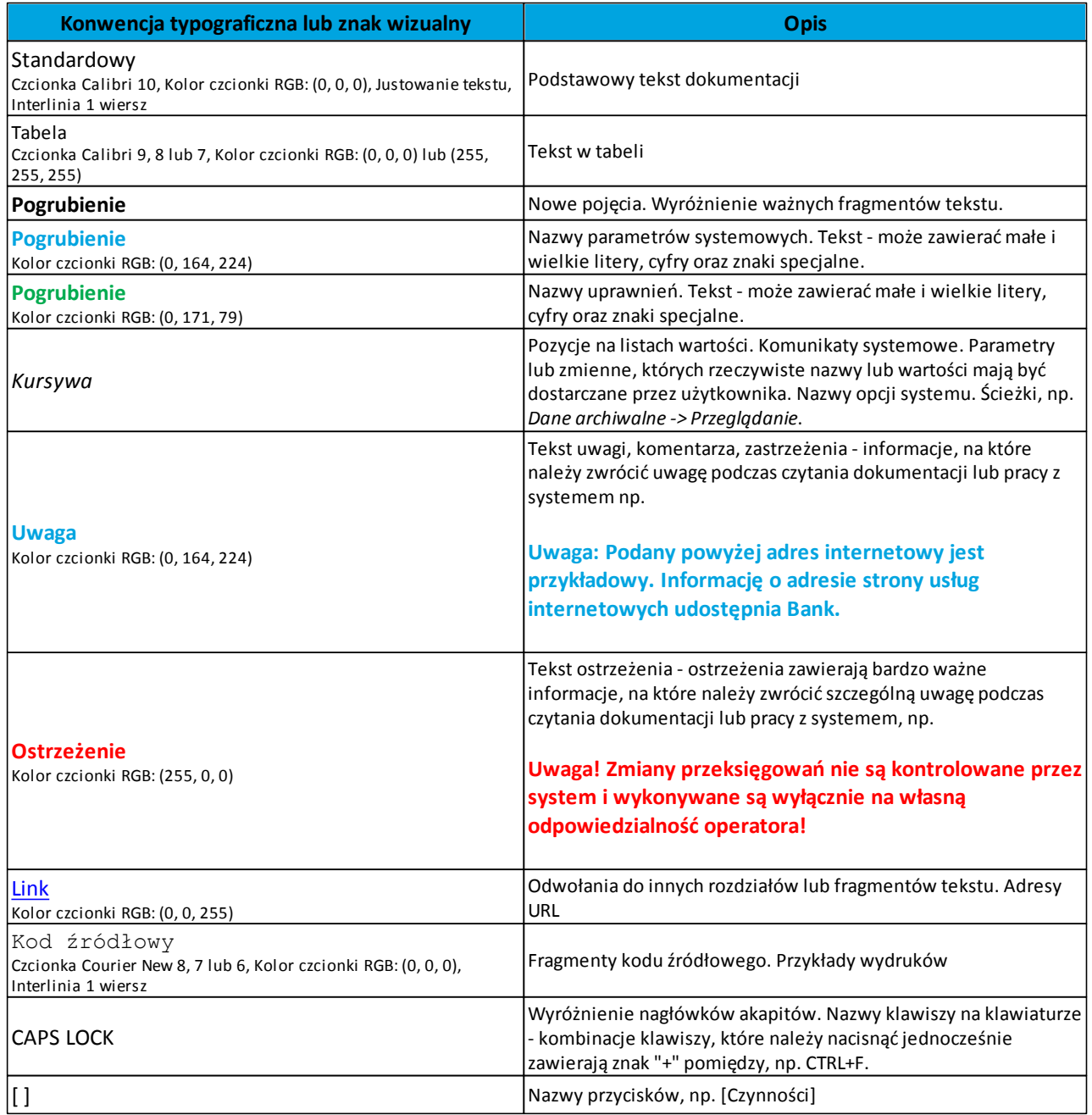

## <span id="page-4-0"></span>**Rozdział 3. Wprowadzenie**

arreco

Miniaplikacja **Doładowania** zapewnia użytkownikowi możliwość wyświetlenia historii wykonanych doładowań wraz z dostępem do ich szczegółowych danych oraz możliwość szybkiego doładowania telefonu z wykorzystaniem zaufanego szablonu.

System def3000/CBP zapewnia użytkownikowi dostęp do miniaplikacji **Doładowania** z dwóch głównych poziomów:

· widżetu Doładowania (wyświetlanego na pulpicie o ile użytkownik nie usunął go z pulpitu):

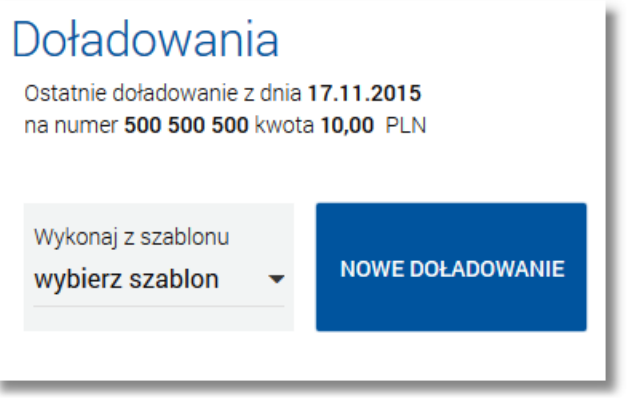

*[głównej](#page-8-0) [formatki](#page-8-0) [Historia](#page-8-0) [doładowań](#page-8-0)* (wyświetlanej po wybraniu w panelu sterowania opcji *Doładowania* lub wybraniu nagłówka widżetu miniaplikacji **Doładowania**):

# orreco

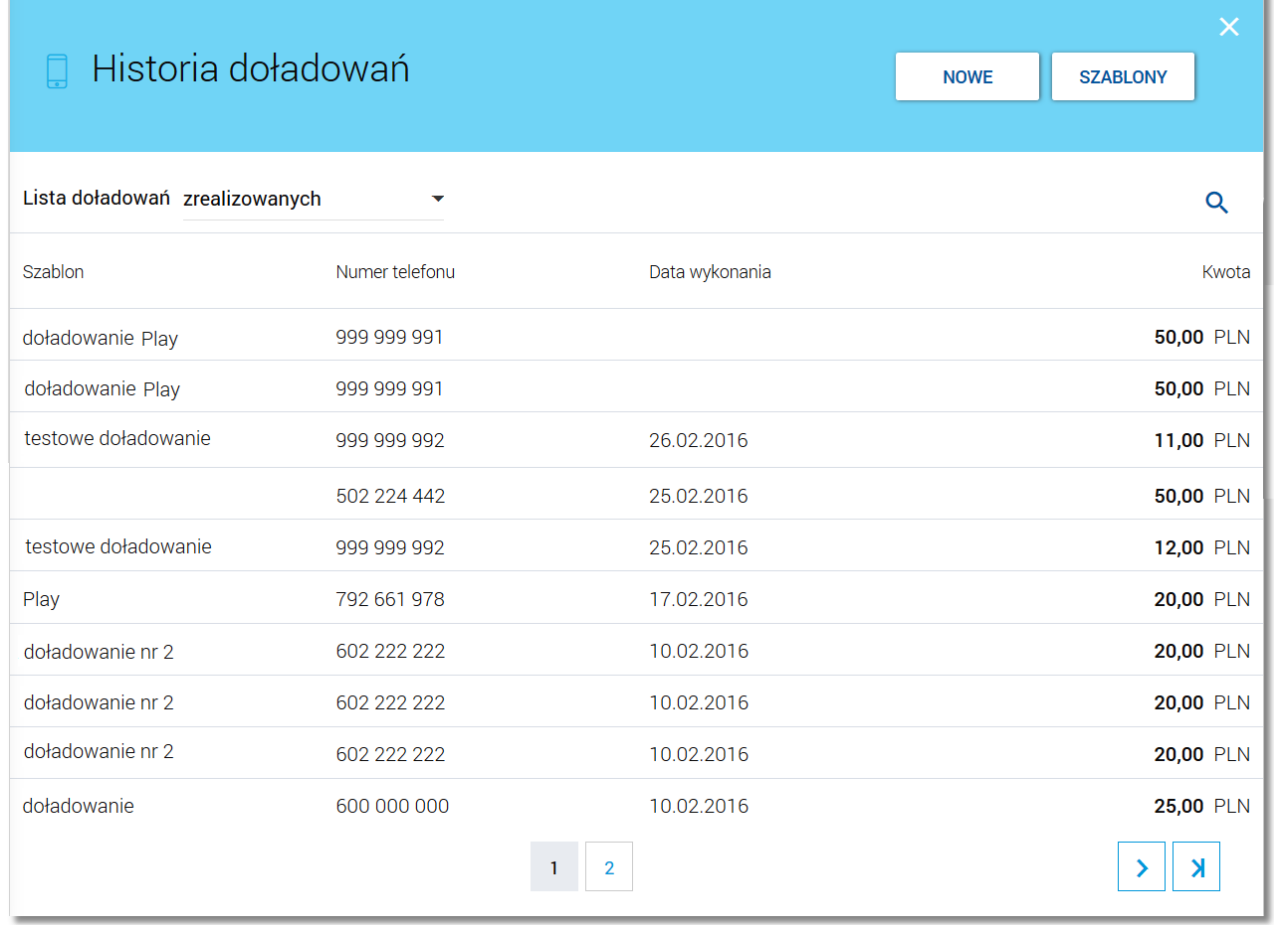

W każdym z poziomów miniaplikacji dla użytkownika dostępne są formatki do obsługi poszczególnych opcji biznesowych opisanych w poniższych podrozdziałach. Z poziomu formatek użytkownik może wykonać wskazane akcje.

Oprócz standardowego uruchomienia miniaplikacji **Doładowania** powodującego przejście do historii doładowań użytkownika możliwe jest także kontekstowe uruchomienie miniaplikacji **Doładowania**. Związane jest to z obsługą opcji dostępnych z poziomu widoku widżetu. Np. wybranie przycisku [NOWE DOŁADOWANIE] na widżecie Doładowania przenosi do miniaplikacji **Doładowania**, widok *[Nowe](#page-11-0) [doładowanie](#page-11-0).*

Użytkownik posiadający dostęp do miniaplikacji **Doładowania** ma możliwość:

- [przeglądania](#page-6-0) [skróconych](#page-6-0) [informacji](#page-6-0) [o](#page-6-0) [doładowaniach](#page-6-0),
- [przeglądania](#page-8-0) [historii](#page-8-0) [doładowań](#page-8-0),
- [przeglądania](#page-10-0) [szczegółów](#page-10-0) [doładowania,](#page-10-0)
- [zlecenia](#page-11-0) [doładowania](#page-11-0) [telefonu](#page-11-0) [z](#page-11-0) [szablonu](#page-11-0),
- [złożenia zlecenia doładowania telefonu do koszyka przelewów,](#page-11-0)
- [przeglądania](#page-15-0) [listy](#page-15-0) [zdefiniowanych](#page-15-0) [szablonów](#page-15-0) [doładowań](#page-15-0),
- [przeglądania](#page-16-0) [szczegółów](#page-16-0) [szablonu](#page-16-0) [doładowania](#page-16-0),
- [dodania](#page-17-0) [nowego](#page-17-0) [szablonu](#page-17-0) [doładowania](#page-17-0),
- [modyfikacji](#page-20-0) [szablonu](#page-20-0) [doładowania](#page-20-0),
- [usunięcia](#page-22-0) [szablonu](#page-22-0) [doładowania](#page-22-0).

### <span id="page-6-0"></span>**Rozdział 4. Widżet Doładowania**

hurean

System umożliwia użytkownikowi przeglądanie skróconych informacji o wykonanych doładowaniach na widżecie miniaplikacji **Doładowania** wyświetlanym na pulpicie.

W zależności od ustawienia wielkości widżetu w systemie (w opcji *EDYTUJ WYGLĄD*) może on być wyświetlany w dwóch rozmiarach:

standardowym, który prezentuje w postaci listy rozwijanej skrócone informacje o zdefiniowanych szablonach doładowań:

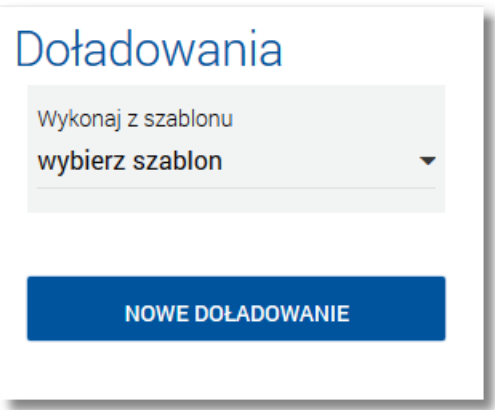

rozszerzonym, prezentującym:

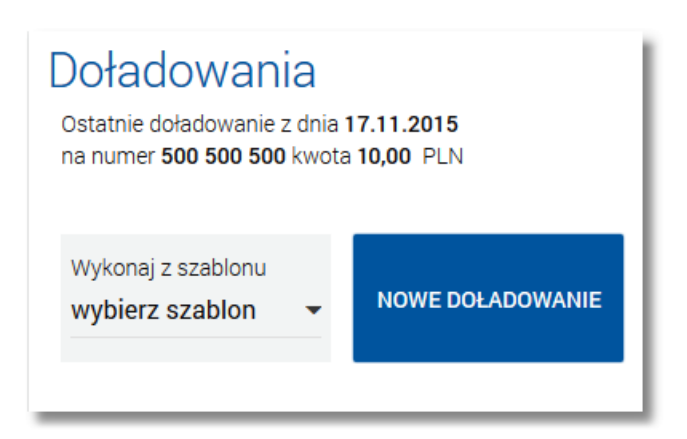

- o skrócone informacje o zdefiniowanych szablonach doładowań,
- o jedno ostatnie zrealizowane doładowanie (data, numer telefonu oraz kwota doładowania wraz z walutą) kliknięcie w obszar doładowania przenosi użytkownika do widoku [historii](#page-8-0) [doładowań](#page-8-0) z rozwiniętym wierszem dotyczącym tego doładowania.

Wybranie tytułu widżetu miniaplikacji **Doładowania** przenosi użytkownika do [historii](#page-8-0) [doładowań.](#page-8-0)

Na widżecie miniaplikacji **Doładowania** umieszczonym na pulpicie, w sekcji **Wykonaj z szablonu** po rozwinięciu dostępnej listy szablonów (za pomocą przycisku v) wyświetlane są skrócone informacje o [zdefiniowanych](#page-15-0) [szablonach](#page-15-0) [doładowań](#page-15-0). Rekord opisujący szablon składa się z nazwy szablonu.

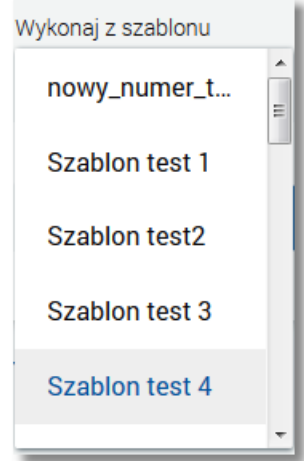

Wybranie szablonu z listy powoduje przejście do formatki doładowania telefonu (*NOWE DOŁADOWANIE*) z domyślnie wypełnionymi danymi zdefiniowanymi we wskazanym szablonie.

Lista szablonów użytkownika dostępna jest także w momencie wykonywania doładowania telefonu za pomocą opcji *[NOWE](#page-11-0) [DOŁADOWANIE](#page-11-0)* (pole **Szablon**).

#### **Dokumentacja użytkownika systemu def3000/CBP Rozdział 5 Przeglądanie historii doładowań**

# arreco

## <span id="page-8-0"></span>**Rozdział 5. Przeglądanie historii doładowań**

Po wybraniu miniaplikacji **Doładowania** wyświetlane jest okno prezentujące historię doładowań użytkownika.

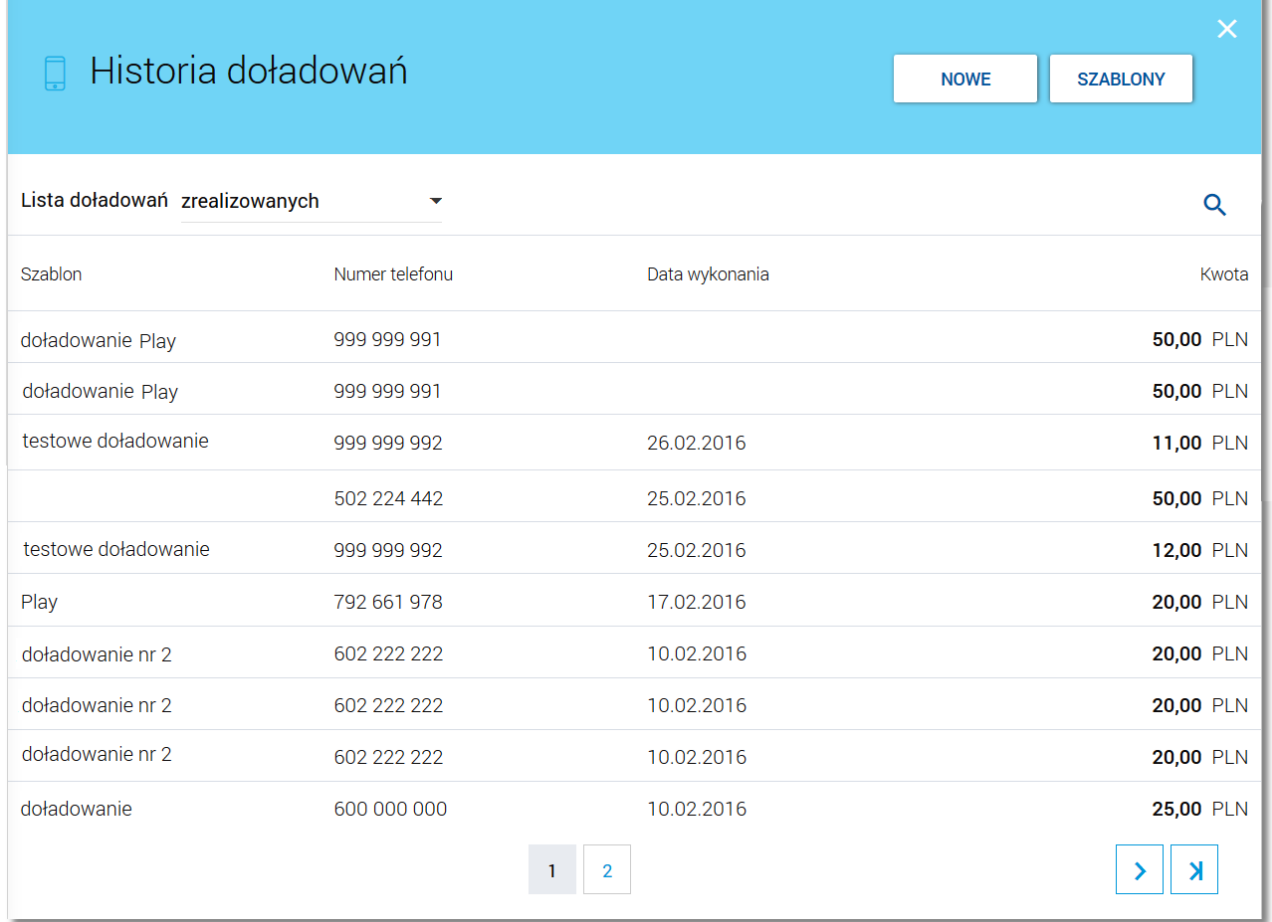

Użytkownik ma możliwość przeglądania doładowań *zrealizowanych, odrzuconych, oczekujących* po wybraniu odpowiedniej wartości w polu **Lista doładowań**:

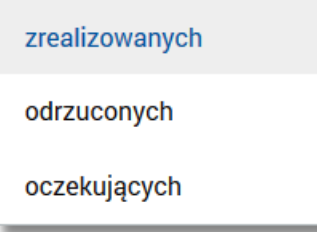

Doładowania *odrzucone* mogą być dodatkowo oznaczone liczbą nowych pozycji, z którymi użytkownik jeszcze się nie zapoznał (nie były wyświetlone poprzez wejście do widoku doładowań *odrzuconych*).

Na liście doładowań, dla każdego doładowania dostępne są następujące informacje:

- **Nazwa szablonu**,
- **Numer telefonu** numer telefonu, na który złożono doładowanie,

**Data wykonania** - w formacieDD.MM.RRRR,

LLEC

**Kwota** - kwota doładowania wraz z walutą.

Wybranie doładowania z listy (poprzez kliknięcie w rekord na liście), a następnie opcji *SZCZEGÓŁY* powoduje wyświetlenie dodatkowych informacji na temat [wybranego](#page-10-0) [doładowania](#page-10-0):

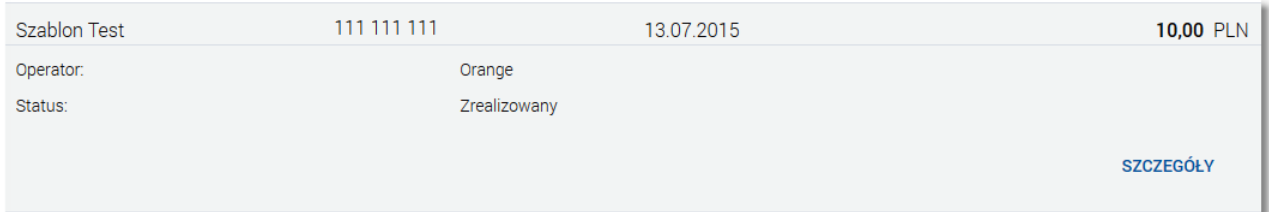

System umożliwia filtrowanie listy doładowań po wybraniu ikony Q znajdującej się nad listą, a następnie po wpisaniu danych w polu wyszukiwania:

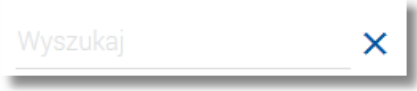

System filtruje listę już po wpisaniu pierwszej litery/cyfry/znaku.

Wielkość liter nie ma znaczenia. System nie wyświetli żadnego doładowania w sytuacji, gdy nie znajdzie wprowadzonej w polu wyszukiwania treści.

Aby powrócić do pełnej listy doładowań należy usunąć z pola wyszukiwania wprowadzoną treść za pomocą klawiszy [Backspace]/[Delete] z klawiatury.

W nagłówku miniaplikacji dostępne są następujące przyciski:

- [NOWE] umożliwiający [zlecenie](#page-11-0) [doładowania](#page-11-0) [z](#page-11-0) [szablonu,](#page-11-0)
- [SZABLONY] umożliwiający przeglądanie listy [szablonów](#page-15-0) [doładowań](#page-15-0).

Znajdująca się w nagłówku miniaplikacji ikona  $\mathbf{X}$  umożliwia otwarcie pulpitu, a tym samym zamknięcie miniaplikacji.

# anreco

### <span id="page-10-0"></span>**Rozdział 6. Przeglądanie szczegółów doładowania**

Aby przejść do szczegółów wybranego doładowania należy z poziomu listy doładowań dla wybranego doładowania wybrać opcję *SZCZEGÓŁY* dostępną po wyborze odnośnika z kwotą doładowania. Wyświetlane jest wówczas okno *Szczegóły doładowania:*

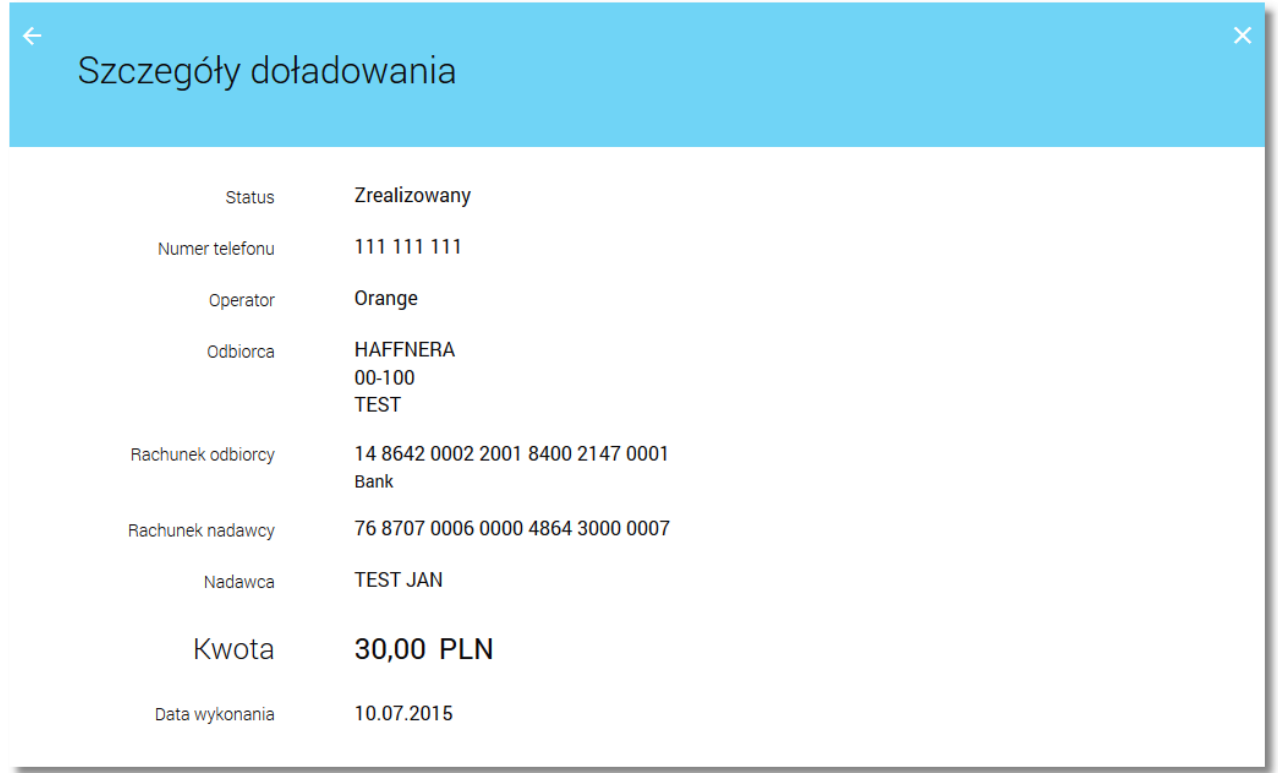

## <span id="page-11-0"></span>**Rozdział 7. Zlecenie doładowania z szablonu**

Użytkownik ma możliwość zlecenia doładowania wybranego numeru telefonu z wykorzystaniem zdefiniowanych szablonów doładowań. Aby wykonać doładowanie telefonu należy z poziomu widżetu miniaplikacji **Doładowania** znajdującego się na pulpicie wybrać przycisk [NOWE DOŁADOWANIE] lub z poziomu [listy](#page-8-0) [doładowań](#page-8-0) wybrać przycisk [NOWE].Wyświetlany jest wówczas formularz, w którym należy uzupełnić następujące informacje:

- **z rachunku** z dostępnej w polu listy rachunków w walucie PLN należy wskazać rachunek do obciążenia, po wskazaniu rachunku wyświetlane jest dodatkowe pole **Operator** z wypełnionymi danymi nadawcy doładowania bez możliwości edycji oraz pole **Doładowanie** z możliwością modyfikacji kwoty doładowania. W polu podstawiany jest rachunek do obciążenia zgodnie z domyślnym mechanizmem sortowania lub rachunek ustawiony przez użytkownika jako domyślny (w opcji *Ustawienia -> Domyślny rachunek*), który można zmienić. W przypadku, gdy jako domyślny rachunek ustawiony zostanie rachunek w walucie obcej (np. EUR) wówczas przy płatności w PLN rachunki wyświetlane są w kolejności domyślnej dla widoku; pole wymagalne,
- **Szablon** z dostępnej w polu listy szablonów należy wskazać szablon doładowania, domyślnie po wejściu na stronę nowego doładowania wartość ustawiona jest na Wybierz szablon, po wskazaniu szablonu doładowania z listy, zostanie:
	- o wybrana nazwa Operatora GSM w polu **Operator**,
	- o wypełnione pole **Numer telefonu**,

nueco

- o wypełnione pole **Potwierdzenie numeru telefonu**,
- **Operator** lista wyboru wszystkich aktywnych operatorów sieci komórkowej, domyślnie po wejściu na stronę nowego doładowania wartość ustawiona jest na *Wybierz operatora*,
- **Numer telefonu** pole dostępne i uzupełniane po wybraniu szablonu lub operatora z listy, w przypadku wyboru operatora z listy pole dostępne jest w trybie edycji, pole tekstowe o długości maksymalnej 9 znaków, do wprowadzania numeru doładowywanego telefonu, poprawnie pola numeru telefonu powinny być wypełnione następująco:
	- o numer telefonu musi być ciągiem 9 cyfr,
	- o ciąg cyfr nie może rozpoczynać się od cyfry "0" i "4",
	- o oba pola nr telefonu muszą być wypełnione identyczną wartością.
- **Potwierdzenie numeru telefonu** pole dostępne i uzupełniane po wybraniu szablonu lub operatora z listy, w przypadku wyboru operatora z listy pole dostępne jest w trybie edycji, pole tekstowe o długości maksymalnej 9 znaków, do potwierdzenia numeru doładowywanego telefonu,
- **Kwota doładowania** pole wyświetlane po wybraniu operatora lub szablonu doładowania z listy, w zależności od konfiguracji parametrów wybranego operatora zostanie wyświetlona pod etykietą Kwota doładowania:
	- o lista wyboru kwot doładowania kwoty w kolejności rosnącej lub
	- o lista wyboru kwot doładowania kwoty w kolejności rosnącej oraz poniżej kwot pole do wpisania dowolnej kwoty w pełnych złotych z wyświetlonym zakresem kwot doładowania wybranego operatora - pole do wpisania dowolnej kwoty staje się aktywne po wyborze zakresu kwot lub
	- o tylko pole do wpisania dowolnej kwoty pełnych złotych z wyświetlonym zakresem kwot doładowania wybranego operatora,
- **Regulamin** pole typu checkbox, potwierdzające zapoznanie się z regulaminem usługi natychmiastowego doładowania. Zaznaczenie pola jest obligatoryjne do realizacji doładowania telefonu. Potwierdzenie zapoznania się z regulaminem będzie niezbędne każdorazowo podczas realizacji nowego doładowania. W przypadku, gdy pole to nie zostanie zaznaczone a użytkownik naciśnie przycisk realizacji przelewu na doładowanie, system nie zrealizuje zlecenia i wyświetli komunikat o konieczności potwierdzenia zapoznania się z regulaminem. Odnośnik o nazwie Regulaminem (prezentujący regulamin doładowań) dostępny przy polu Regulamin stanowi link do strony WWW zawierającej regulamin doładowań telefonów komórkowych. Link do strony z regulaminem definiowany jest w aplikacji BankAdmin. Po naciśnięciu linku w nowym oknie przeglądarki będzie uruchamiana odpowiednia strona WWW zawierająca regulamin doładowań telefonów komórkowych danego dostawcy,

#### **Dokumentacja użytkownika systemu def3000/CBP Rozdział 7 Zlecenie doładowania z szablonu**

## anreco

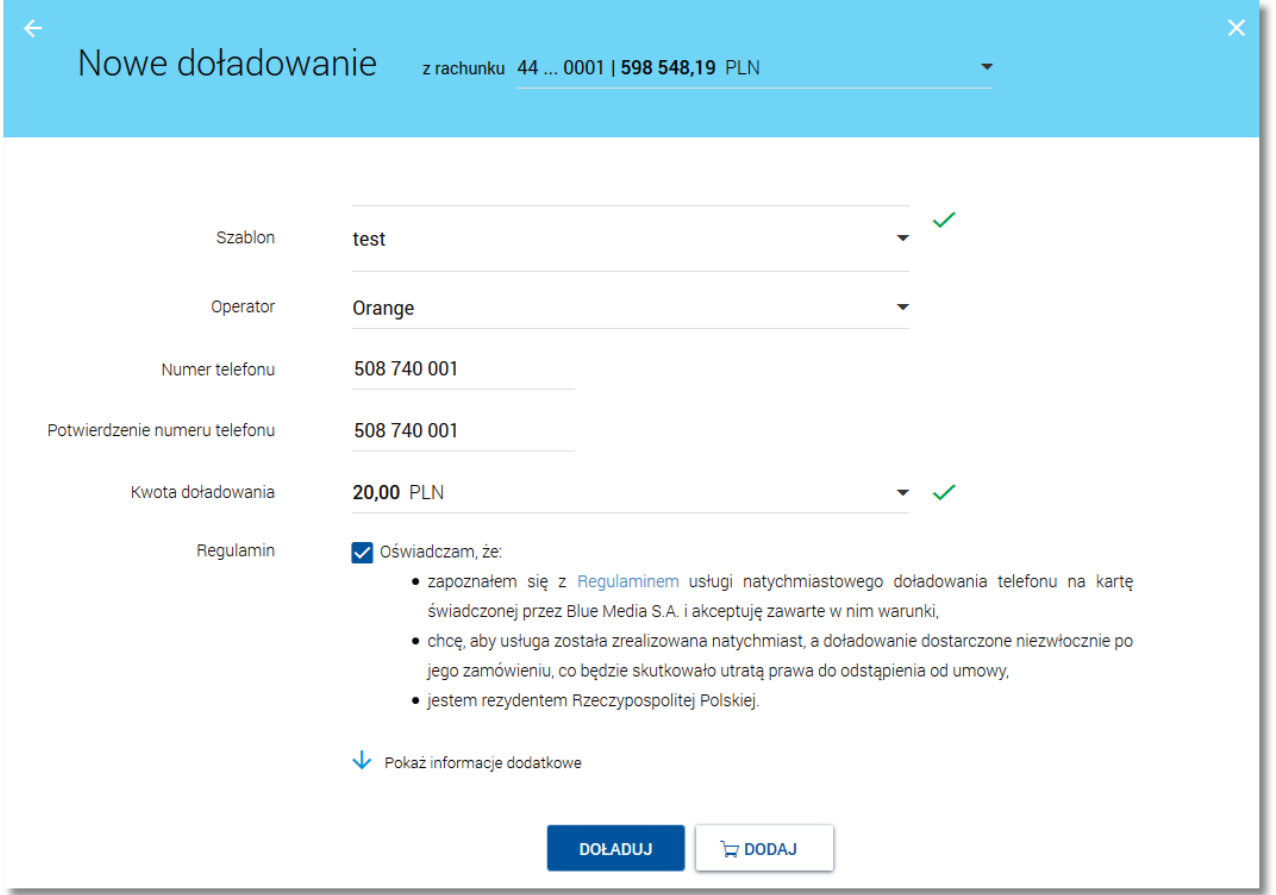

Wybór odnośnika Pokaż informacje dodatkowe powoduje wyświetlenie sekcji prezentującej treść klauzuli związanej z doładowaniem telefonów.Wybór odnośnika Ukryj informacje dodatkowe powoduje ukrycie sekcji.

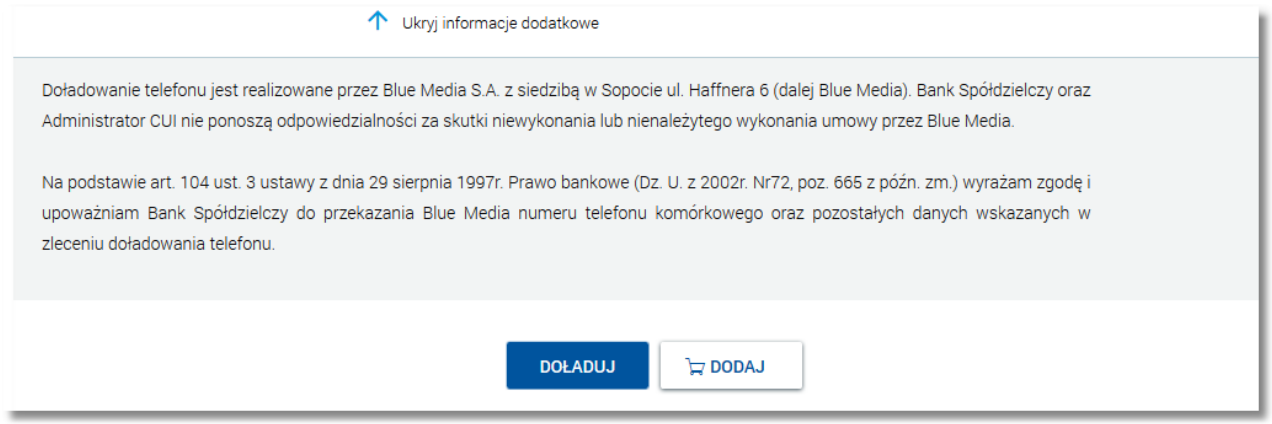

Po określeniu parametrów doładowania należy użyć przycisku [DOŁADUJ], system wyświetla wówczas formularz z danymi w trybie podglądu. Aplikacja skontroluje czy został wybrany operator, czy wybrano lub wprowadzono poprawną kwotę w wymaganym formacie oraz z możliwego zakresu kwot doładowania, poprawność wprowadzonego nr telefonu, czy wprowadzono ten sam numer w obydwu polach. Jeśli środki na rachunku klienta są niewystarczające wyświetlony zostanie komunikat o braku wystarczających środków na realizację doładowania.

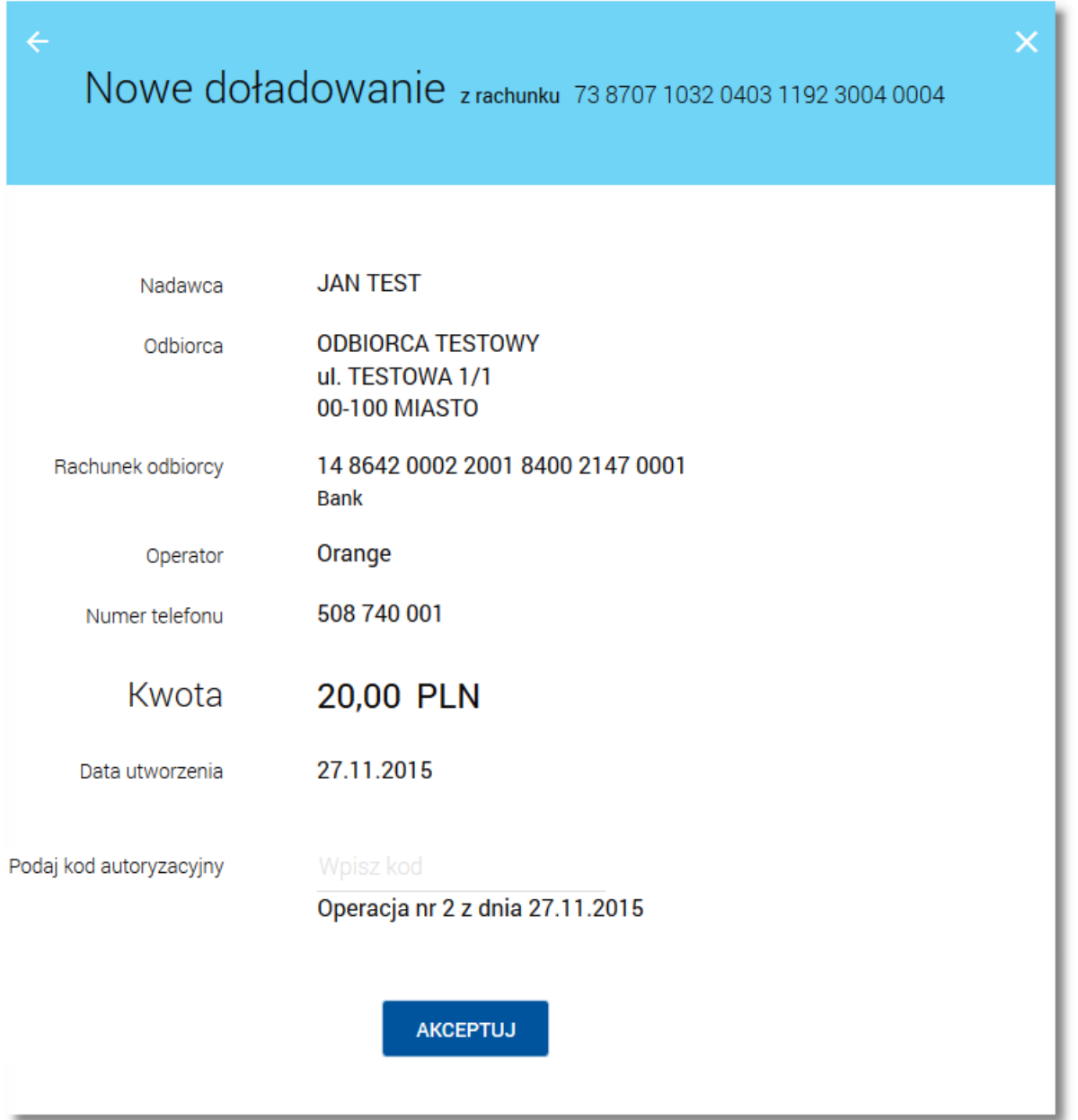

W celu doładowania telefonu należy użyć przycisku [AKCEPTUJ]. Operacja wymaga autoryzacji. Użytkownik ma także możliwość rezygnacji z doładowania telefonu poprzez przycisk lub poprawy danych za pomocą przycisku dostępnego w nagłówku formularza.Użycie przycisku przenosi użytkownika do poprzedniego ekranu.

Po dokonaniu akceptacji, użytkownikowi wyświetlane jest potwierdzenie przekazania dyspozycji do realizacji wraz z przyciskami do utworzenia nowego doładowania - [UTWÓRZ NOWE DOŁADOWANIE], zapisania zlecenia jako szablon - [ZAPISZ JAKO SZABLON] oraz powrotu do pulpitu - [Wróć do pulpitu].

# a rreci

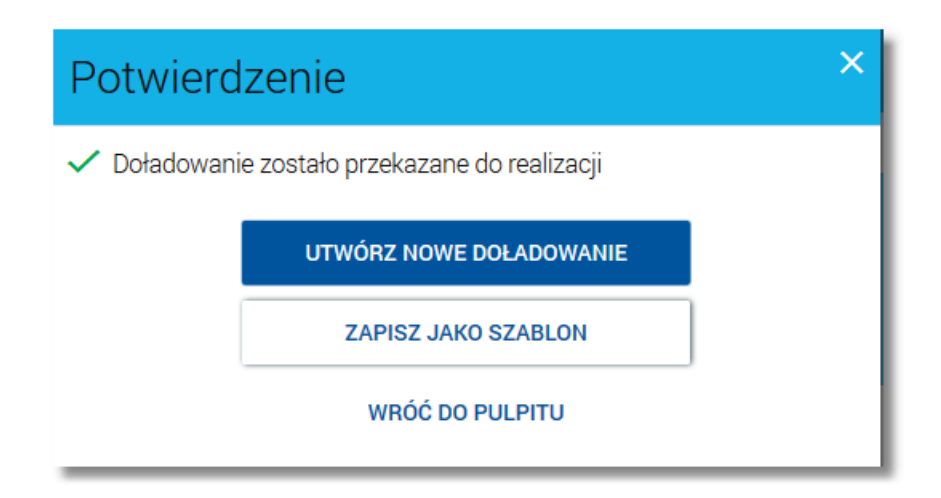

**Uwaga: W przypadku kiedy numer telefonu operatora, na który zostało złożone doładowanie posiada status zaufany oraz w sytuacji, gdy usługa operacje\_nieautoryzowane jest włączona a kwota przelewu nie przekracza progu określonego parametrem systemowym "Maksymalna kwota operacji nieautoryzowanej", przelew na doładowanie telefonu nie wymaga autoryzowania (krok potwierdzenia doładowania nie obejmuje żądania autoryzacyjnego).**

W przypadku, gdy usługa **cbp.koszyk** ustawiona jest na wartość *T* użytkownik ma możliwość składania zleceń doładowania telefonu do koszyka przelewów. Dyspozycje doładowań telefonów, które trafiają do koszyka

przelewów składane są z poziomu formatki *Nowe doładowanie* po wyborze przycisku  $\Box$ **z DODAJ** (na ekranie

zlecenia w pierwszym kroku) a następnie przycisku (z AKCEPTU) (na ekranie potwierdzenia zlecenia). Funkcjonalność składania zleceń do koszyka przelewów została opisana w dokumentacji "DOC.UZT\_def3000\_CBP\_<nr\_wersji>\_Miniaplikacja\_Przelewy".

### <span id="page-15-0"></span>**Rozdział 8. Przeglądanie szablonów doładowań**

Dostępny nad [listą](#page-8-0) [doładowań](#page-8-0) przycisk [SZABLONY] umożliwia przeglądanie listy szablonów doładowań. Przeglądanie szablonów doładowań możliwe jest bezpośrednio na widżecie miniaplikacji na pulpicie lub z poziomu opcji *[Nowe](#page-11-0) [doładowanie](#page-11-0)* w polu **Szablon**.

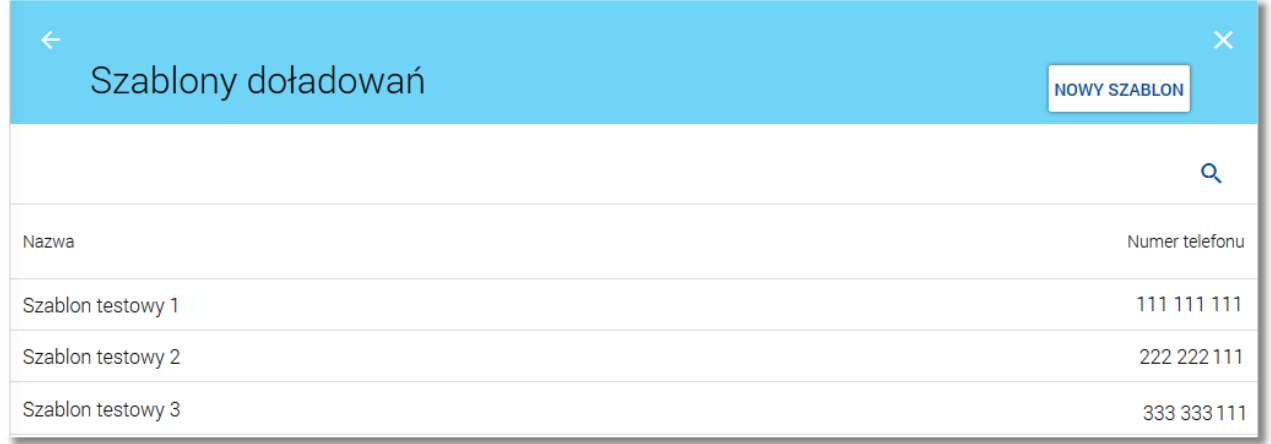

Dla każdego szablonu doładowania dostępne są następujące informacje:

- nazwa własna szablonu,
- numer telefonu do doładowania.

System umożliwia filtrowanie listy szablonów doładowań po wybraniu ikony Q znajdującej się nad listą, a następnie po wpisaniu danych w polu wyszukiwania:

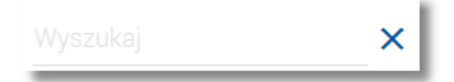

### <span id="page-16-0"></span>**Rozdział 9. Przeglądanie szczegółów szablonu doładowania**

Wybranie szablonu z [listy](#page-15-0) [szablonów](#page-15-0) doładowań powoduje wyświetlenie dodatkowych informacji dla szablonu:

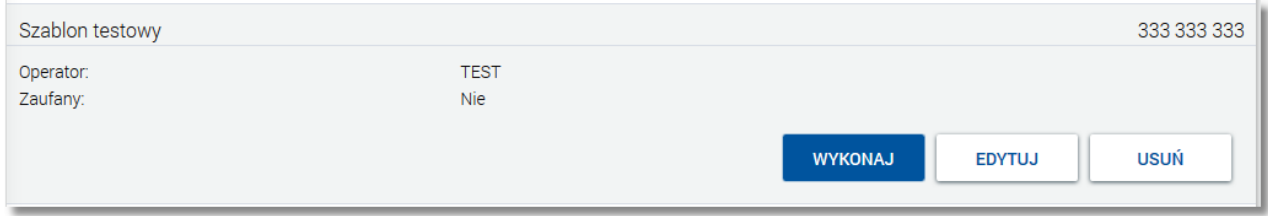

- **Nazwa szablonu** nazwa własna szablonu doładowania,
- **Numer telefonu** numer telefonu do doładowania,
- **Nazwa sieci** nazwa sieci telefonii komórkowej,
- **Zaufany** informacja, czy numer telefonu jest zaufany: *Tak/Nie*.

Z poziomu szczegółów szablonu doładowania oprócz przeglądania danych szczegółowych szablonu użytkownik ma także możliwość:

- wykonania [zlecenia](#page-19-0) [doładowania](#page-19-0) na podstawie danych wybranego szablonu za pomocą przycisku [WYKONAJ],
- [edycji](#page-17-0) [danych](#page-17-0) [szablonu](#page-17-0) edycji danych szablonu za pomocą przycisku [EDYTUJ],
- [usunięcia](#page-22-0) [szablonu](#page-22-0) doładowania za pomocą przycisku [USUŃ]*.*

# oureco

### <span id="page-17-0"></span>**Rozdział 10. Dodanie szablonu doładowania**

Użytkownik ma możliwość zdefiniowania szablonu doładowania telefonu. W tym celu należy z poziomu [listy](#page-8-0) [doładowań](#page-8-0) wybrać przycisk [SZABLONY] a następnie z poziomu [listy](#page-15-0) [szablonów](#page-15-0) doładowań wybrać przycisk [NOWY].Wyświetlany jest wówczas formularz, w którym należy uzupełnić następujące informacje:

- **Nazwa szablonu** nazwa szablonu doładowania, maksymalna ilość znaków w polu wynosi 30, pole wymagane,
- **Operator** lista wyboru wszystkich aktywnych operatorów sieci komórkowej, domyślnie po wejściu na stronę nowego szablonu doładowania wartość ustawiona jest na *Wybierz operatora*,
- **Numer telefonu** pole tekstowe o długości maksymalnej 9 znaków, do wprowadzania numeru doładowywanego telefonu, poprawnie pola numeru telefonu powinny być wypełnione następująco:
	- o numer telefonu musi być ciągiem 9 cyfr,
	- o ciąg cyfr nie może rozpoczynać się od cyfry "0" i "4",
	- o oba pola nr telefonu muszą być wypełnione identyczną wartością.
- Potwierdzenie numeru telefonu pole tekstowe o długości maksymalnej 9 znaków, do potwierdzenia numeru doładowywanego telefonu.

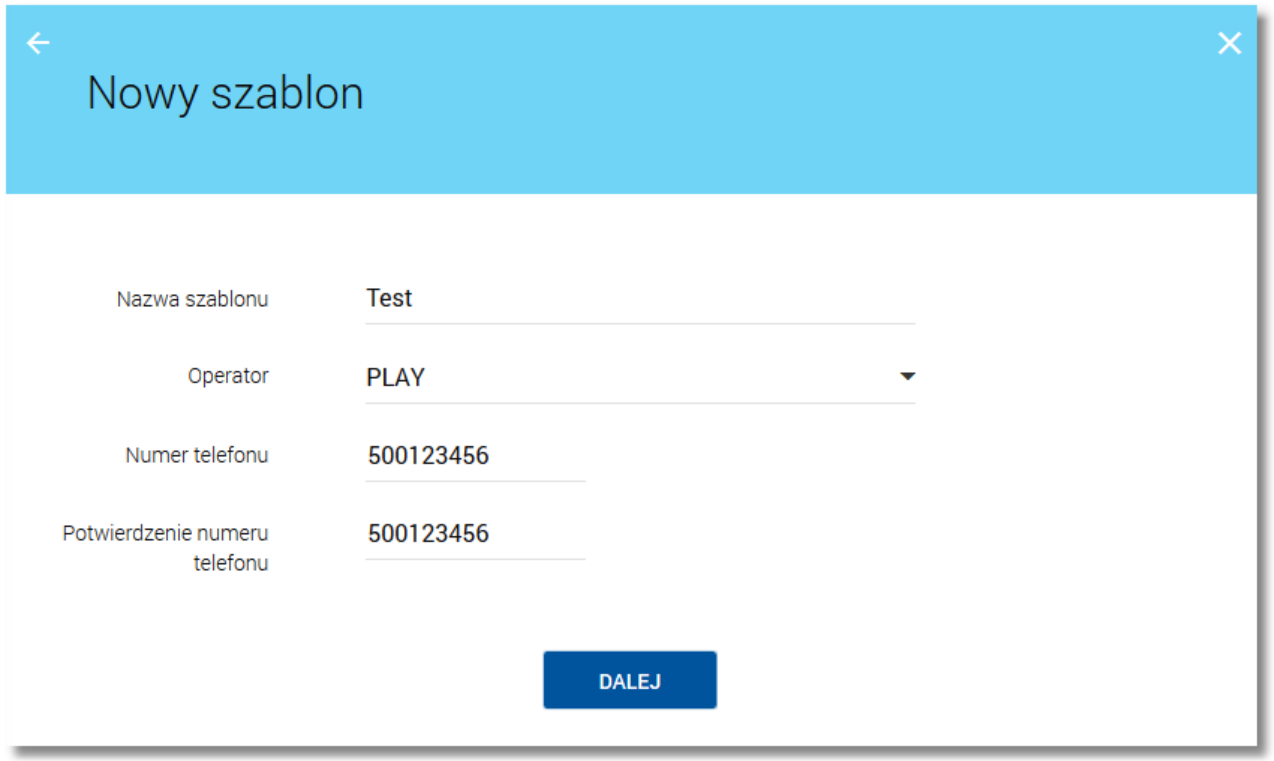

Po określeniu parametrów szablonu doładowania należy użyć przycisku [DALEJ]. System wyświetla wówczas formularz z danymi w trybie podglądu.

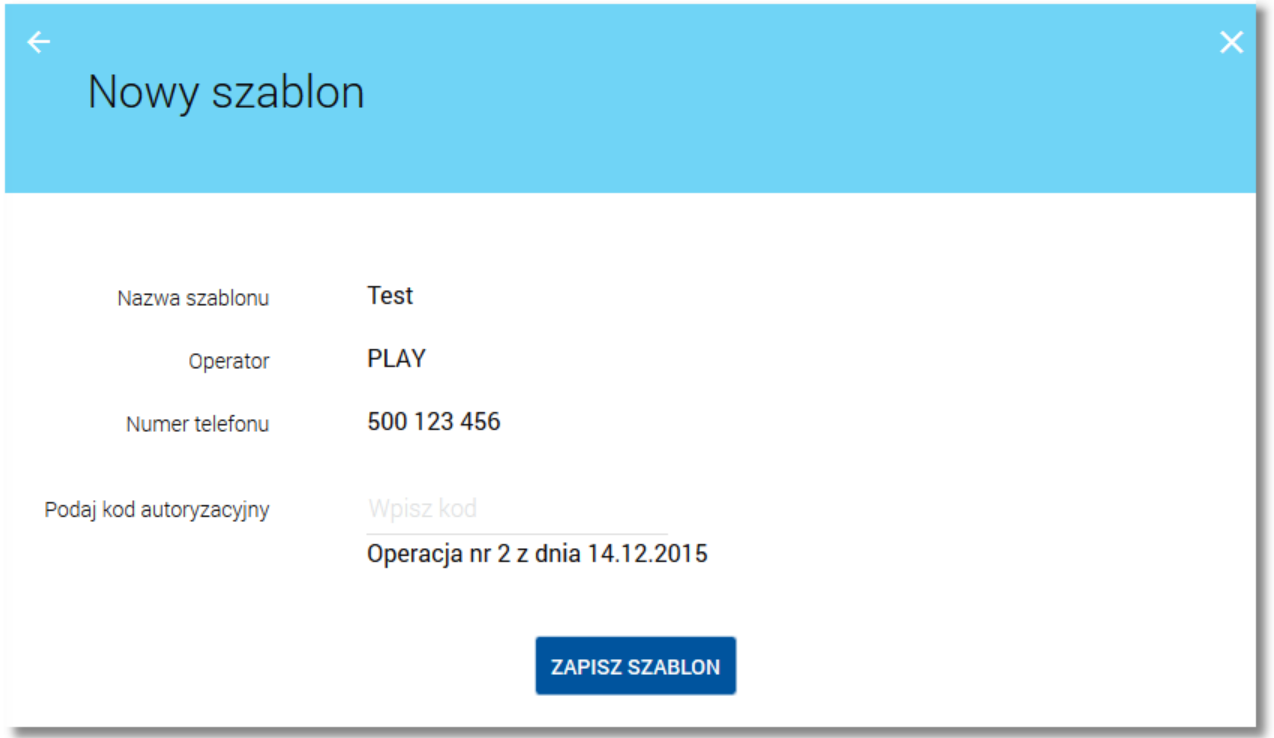

W celu zdefiniowania szablonu doładowania telefonu należy użyć przycisku [ZAPISZ SZABLON]. Operacja wymaga autoryzacji. Użytkownik ma także możliwość rezygnacji z definiowania szablonu doładowania telefonu poprzez przycisk **X** lub poprawy danych za pomocą przycisku **dostępnego w nagłówku formularza. Użycie przycisku** przenosi użytkownika do poprzedniego ekranu.

## <span id="page-19-0"></span>**Rozdział 11. Wykonanie zlecenia doładowania na podstawie danych wybranego szablonu**

W celu wykonania zlecenia doładowania telefonu na podstawie danych wybranego szablonu doładowania należy z poziomu [listy](#page-15-0) [szablonów](#page-15-0) doładowań kliknąć w wybrany rekord z szablonem, a następnie wybrać przycisk [WYKONAJ] lub wybrać szablon z dostępnej listy na formatce definiowania [nowego](#page-11-0) [doładowania](#page-11-0).

### <span id="page-20-0"></span>**Rozdział 12. Edycja szablonu doładowania**

W celu dokonania edycji danych zdefiniowanego szablonu doładowania należy z poziomu [listy](#page-15-0) [szablonów](#page-15-0) doładowań kliknąć w wybrany rekord z szablonem, a następnie wybrać przycisk [EDYTUJ].

System umożliwia edycję wszystkich danych na formatce.

W procesie edycji szablonu doładowania w zależności od wartości usługi **doladowanie.numery.zaufane** użytkownik ma możliwość nadania numerowi telefonu statusu *zaufanego*. Po włączeniu usługi na formatce edycji danych szablonu doładowania dostępne jest pole **Zaufany**. Wstawienie znacznika przy polu oznacza nadanie numerowi doładowania statusu zaufania.

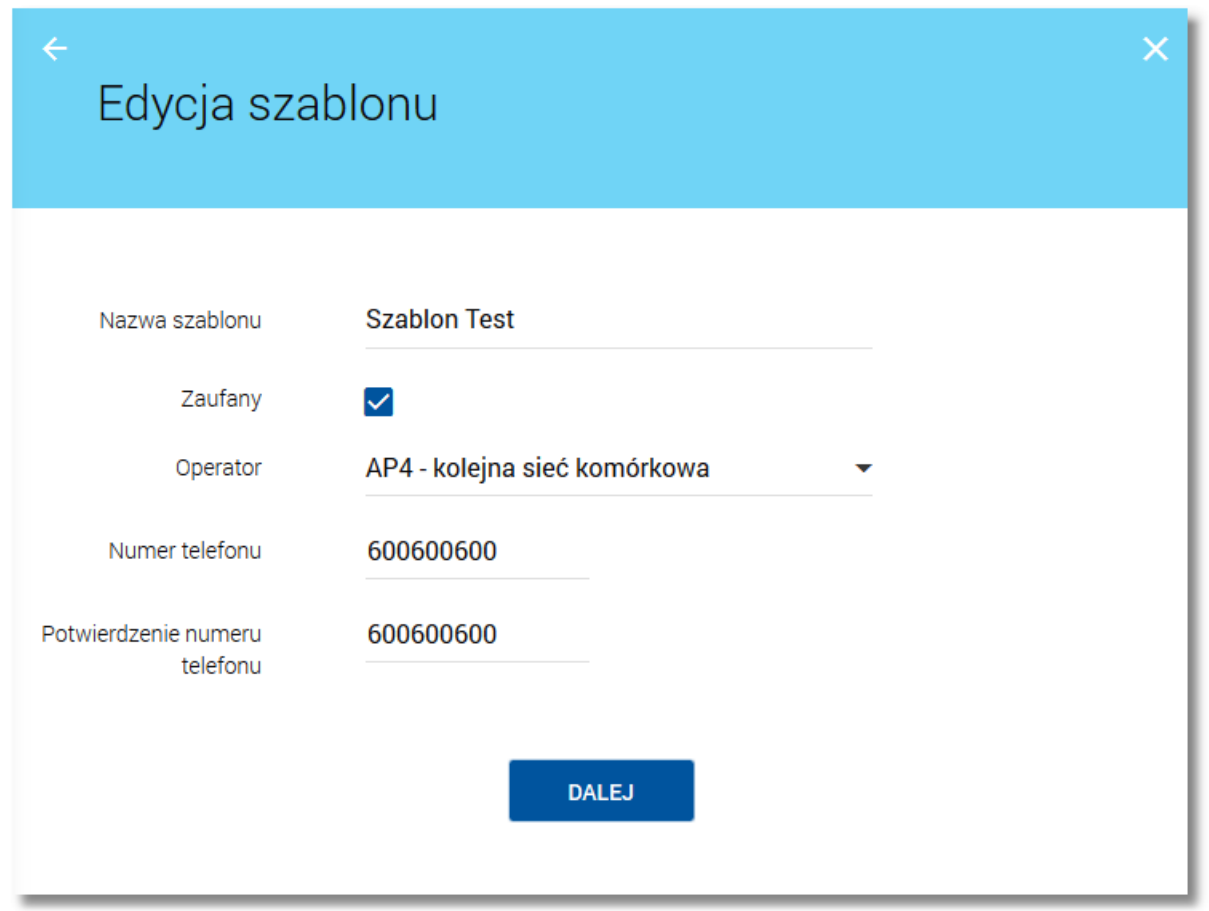

Po zmodyfikowaniu danych szablonu doładowania należy użyć przycisku [DALEJ]. System wyświetla wówczas formularz z danymi w trybie podglądu.

## anreco

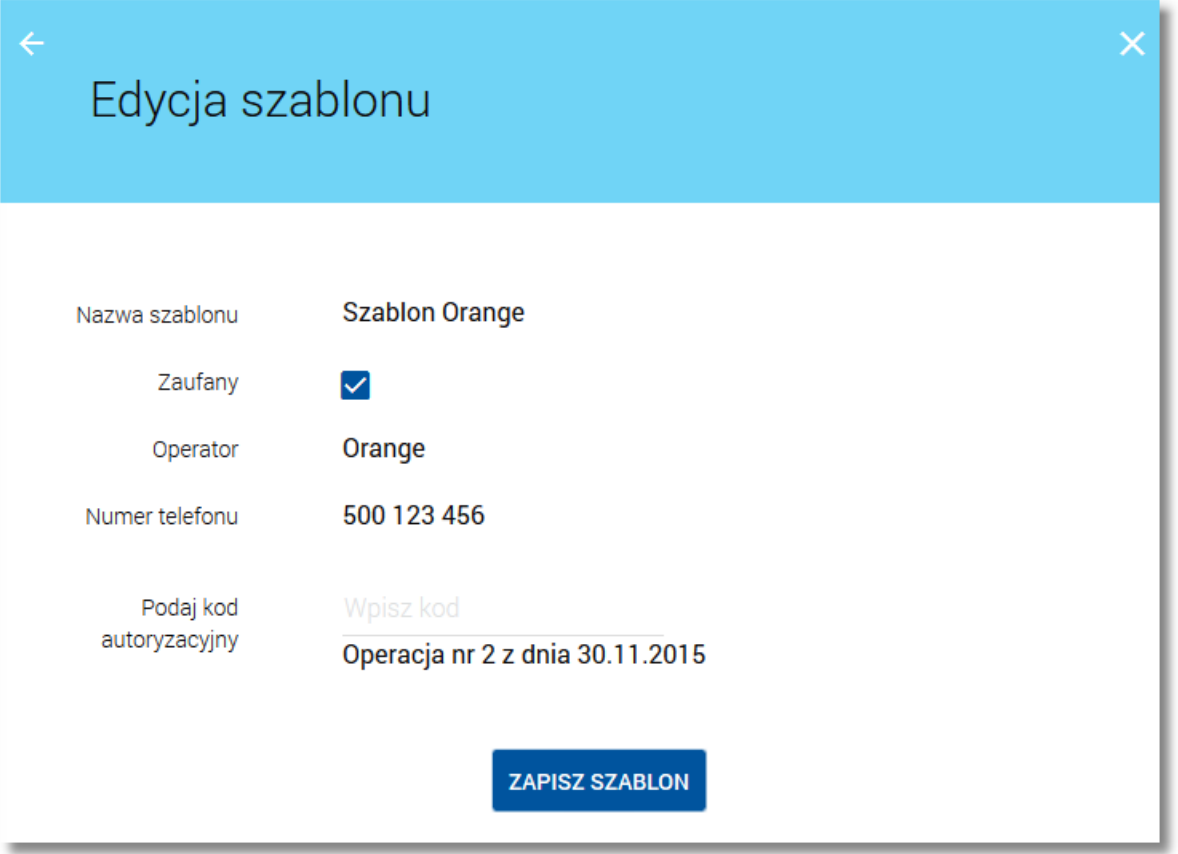

W celu zmodyfikowania danych szablonu doładowania telefonu należy użyć przycisku [ZAPISZ SZABLON]. Operacja edycji numeru zaufanego wymaga autoryzacji.

Brak zaznaczonego znacznika **Zaufany** oznacza, że numer doładowania telefonu pre-paid posiada status *niezaufany*.

W przypadku, gdy usługa autoryzacja.odbiorcy szablony numery jest włączona nadanie numerowi statusu niezaufanego lub zmiana danych numeru pozostającego jako niezaufany, także wymaga autoryzacji zgodnie z przypisaną użytkownikowi metodą autoryzacji.

Użytkownik ma także możliwość rezygnacji z edycji szablonu doładowania telefonu poprzez przycisk X lub poprawy danych za pomocą przycisku dostępnego w nagłówku formularza. Użycie przycisku przenosi użytkownika do poprzedniego ekranu.

### <span id="page-22-0"></span>**Rozdział 13. Usuwanie szablonu doładowania**

W celu usunięcia zdefiniowanego szablonu doładowania należy z poziomu [listy](#page-15-0) [szablonów](#page-15-0) doładowań kliknąć w wybrany rekord z szablonem, a następnie wybrać przycisk [USUŃ]. Zostanie zaprezentowana formatka potwierdzenia usunięcia szablonu, na której należy wybrać przycisk [USUŃ]. Operacja usunięcia szablonu doładowania wymaga autoryzacji.

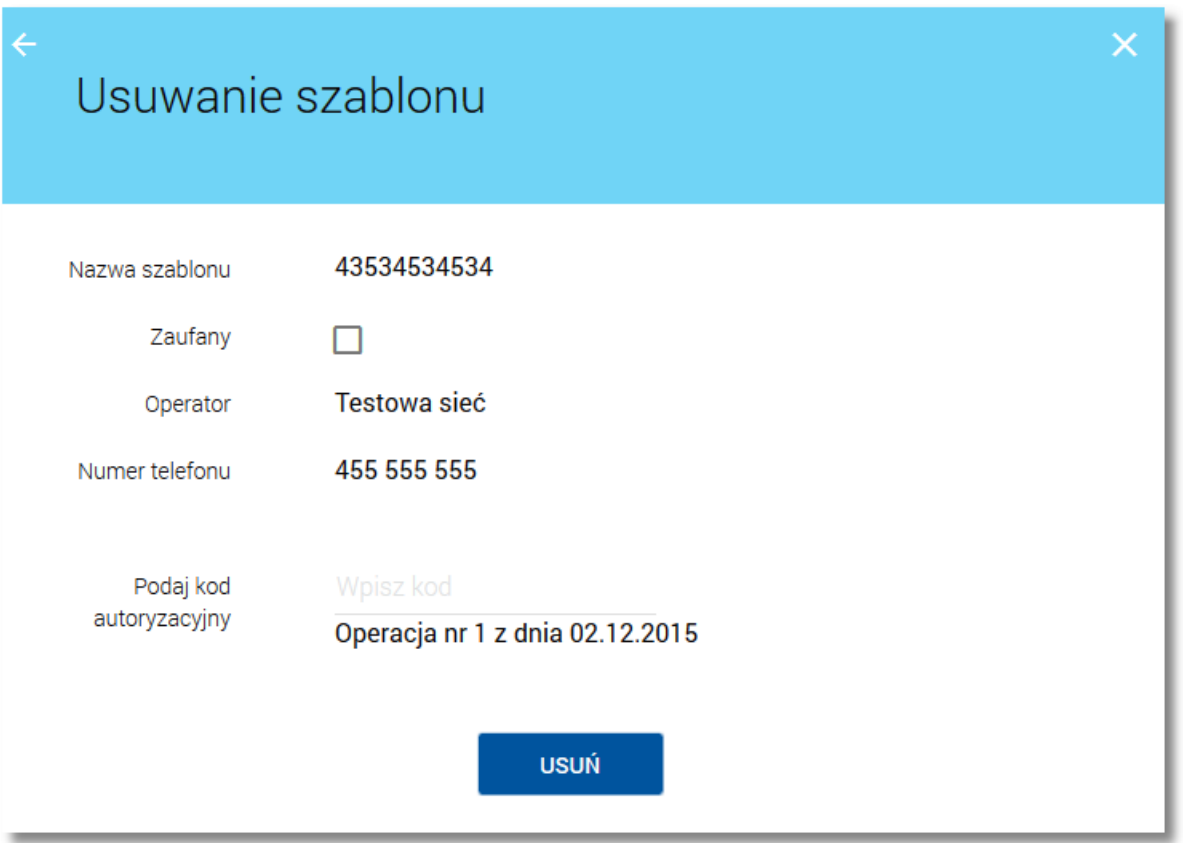

Użytkownik ma także możliwość rezygnacji z usunięcia szablonu doładowania telefonu poprzez przycisk **X** lub poprawy danych za pomocą przycisku dostępnego w nagłówku formularza. Użycie przycisku przenosi użytkownika do poprzedniego ekranu.

## Oprogramowanie dla bankowości.

Asseco Poland S.A. ul. Olchowa 14 35-322 Rzeszów tel.: +48 17 888 55 55 fax: +48 17 888 55 50

info@asseco.pl asseco.pl

> **Copyright© Asseco Poland S.A. Materiały posiadają prawa do wykorzystania przez użytkownika systemu. Prawa autorskie należą do: Asseco Poland S.A. z siedzibą w Rzeszowie, ul. Olchowa 14, 35-322 Rzeszów tel.: +48 17 888 5555, fax: +48 17 888 5550 www.asseco.pl, e-mail: info@asseco.pl, NIP: 522-000-37-82, REGON: 010334578 Sąd Rejonowy w Rzeszowie, XII Wydział Gospodarczy Krajowego Rejestru Sądowego, KRS: 0000033391 Kapitał zakładowy w wysokości 83 000 303,00 PLN jest opłacony w całości; Nr Rej. GIOŚ: E0001990WZBW**

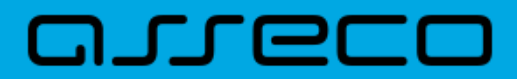

**Autor: Dział Systemów Omnikanałowych/ Pion Banków Komercyjnych Data wydania dokumentu: 2017-03-01 Wersja systemu: 1.14.000C Identyfikator dokumentu: DOC.UZT\_def3000\_CBP\_1.14.000C\_Miniaplikacja\_Doladowania Wersja dokumentu: 1**